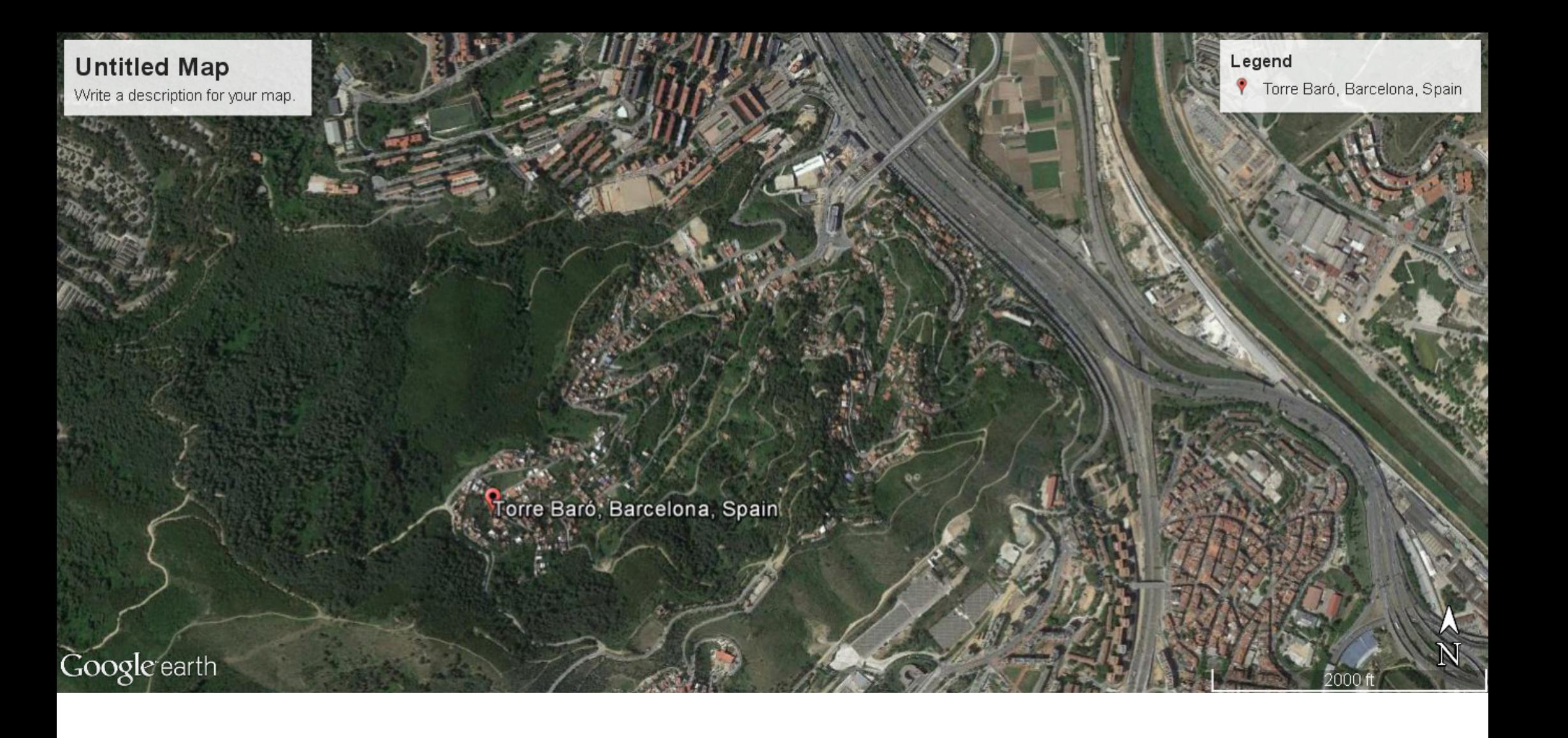

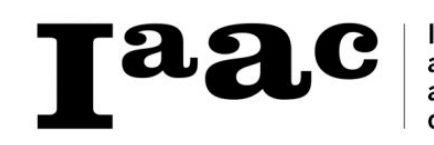

Institute for<br>advanced<br>architecture<br>of Catalonia Lubna Alayeli Giuseppe di Domenico Diego Ramírez Borislav Schalev

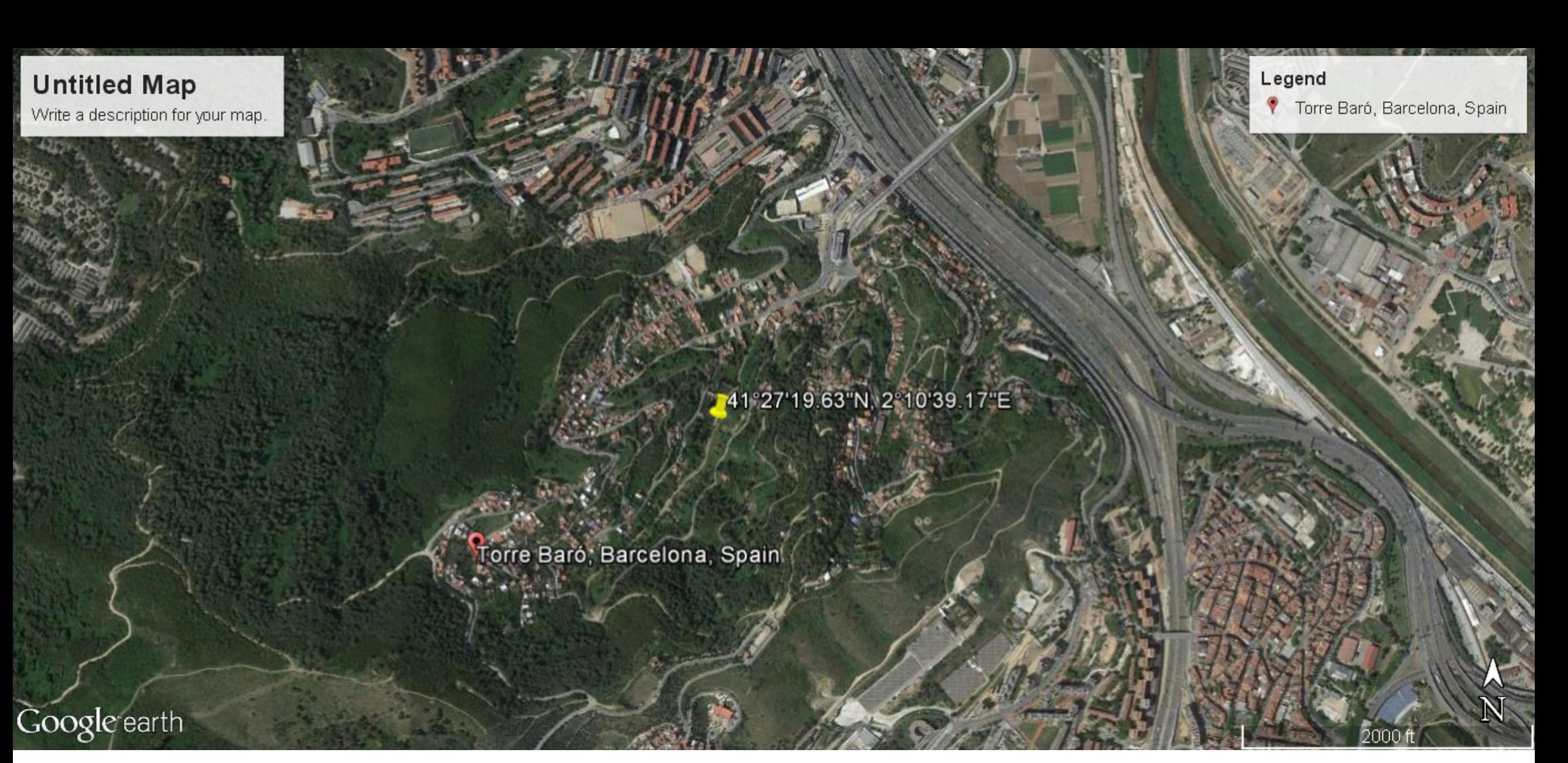

-We searched "Torre Baro" in Google earth

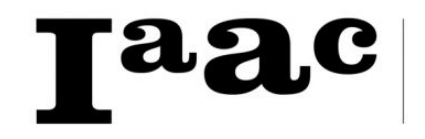

Institute for<br>advanced Lubna Alayeli Giuseppe di Domenico acchitecture Diego Ramírez of Catalonia Borislav Schalev

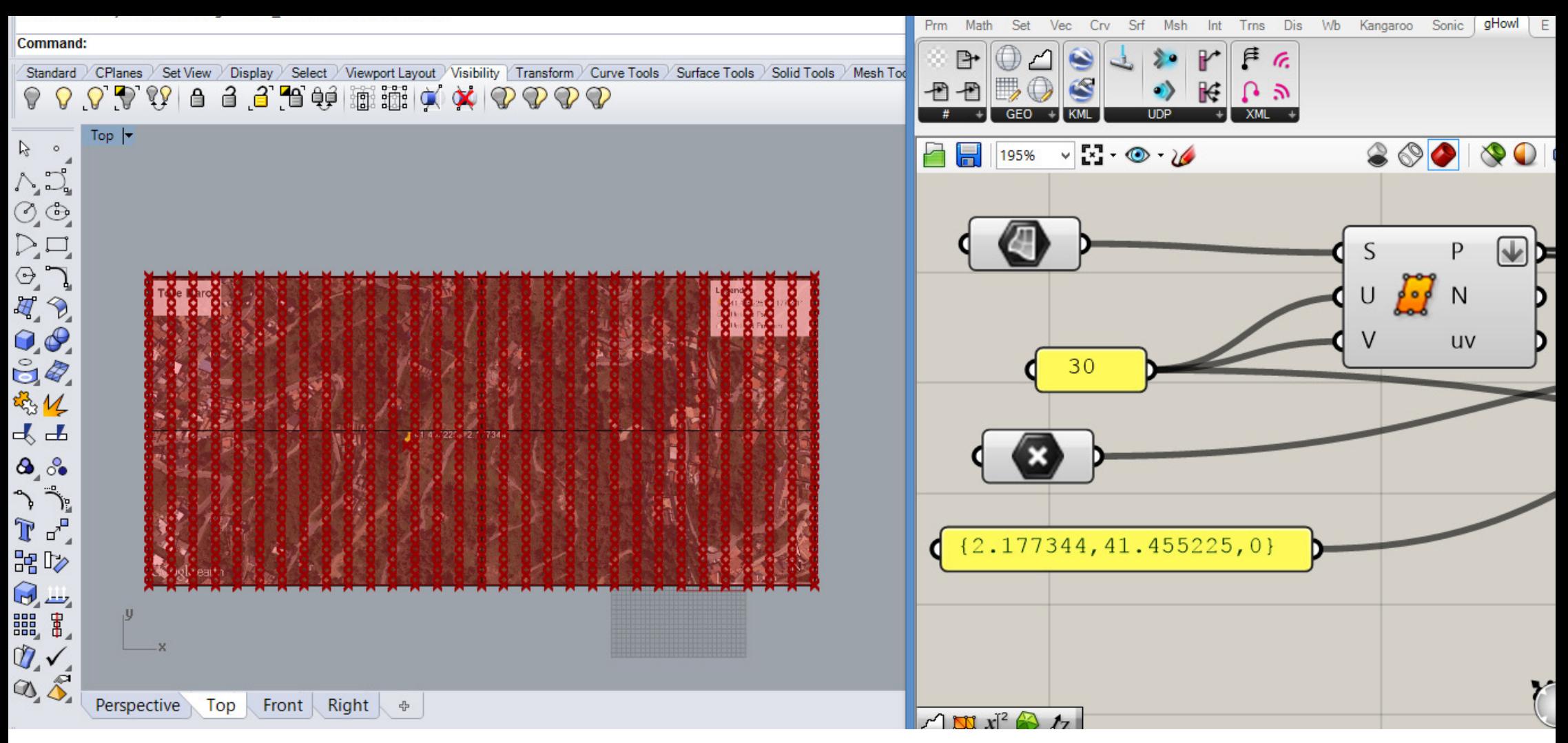

-We found our site and put a pin into the exact location we wanted our project to be. Also, we copied the coordinates of longitude and latitude into the pin´s name and took a screenshot.

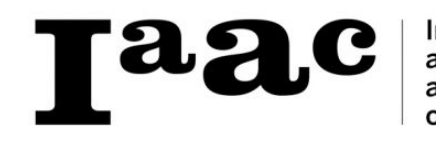

Institute for Lubna Alayeli Giuseppe di Domenico advanced Diego Ramírez architecture of Catalonia Borislav Schalev

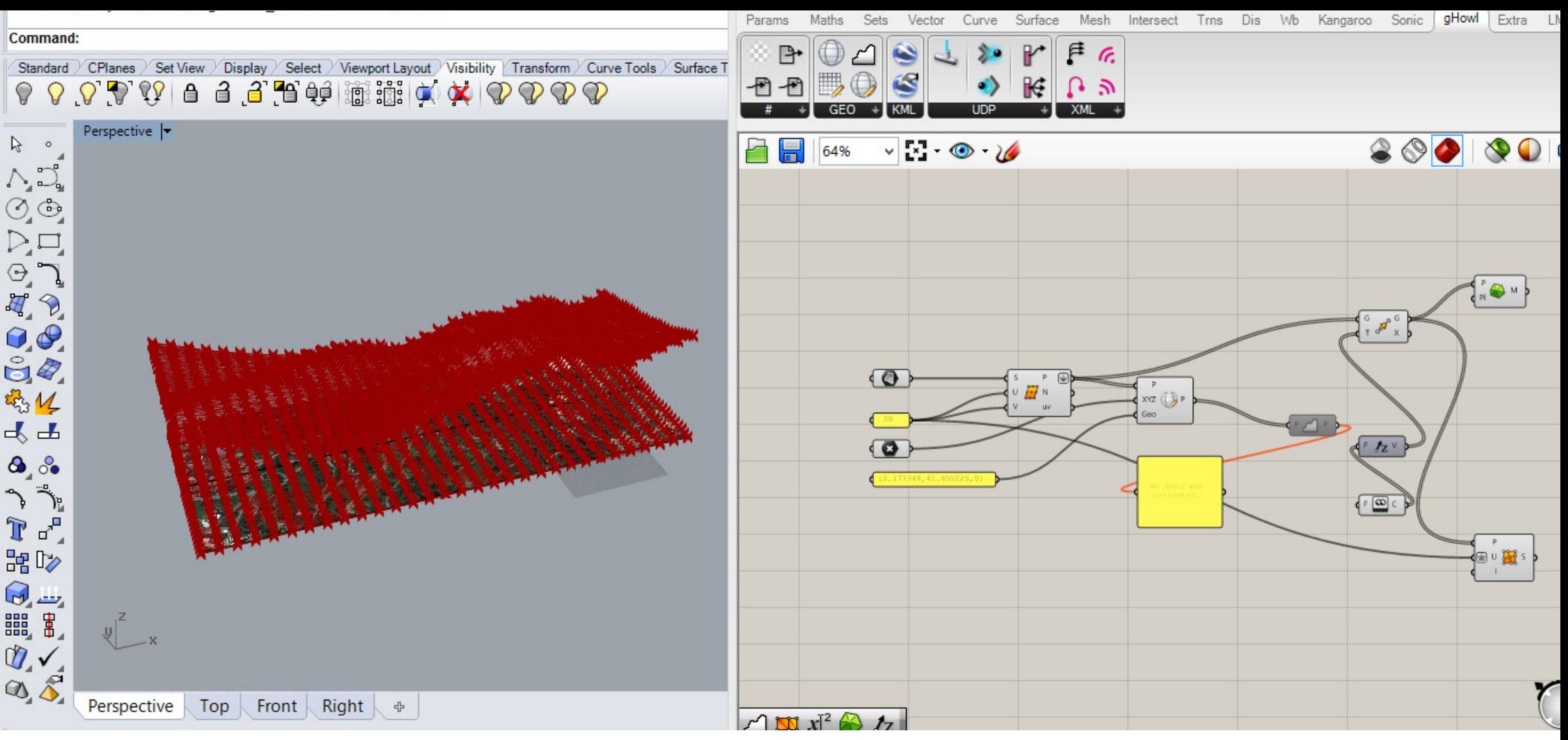

-Then, we insert Ghowl XYZ to Geo and linked the XYZ with the point and Geo with the panel containing the coordinates of the geo-location. Whe flattened the "P" of the surface division and connected it with the Ghowl "P". We inserted the command "get elevation" and connected it with a panel to see the coordinates that Google gave us. After that, we copied the information into WordPad and saved the file; after we dragged and dropped the .txt document to the canvas of grasshopper. We disabled the "get elevation" command and connected the "read file" command with "unit Z". After that we connected the "unit Z" with the motion of "move" command and at the same time the geometry with the flattened point. Finally we connected "delaunay mesh" or "surface" commands with the geometry.

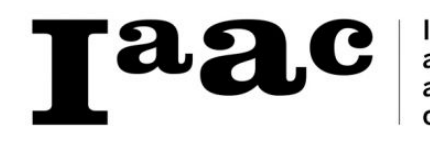

Institute for Lubna Alayeli advanced Giuseppe di Domenico architecture Diego Ramírez of Catalonia Borislav Schalev

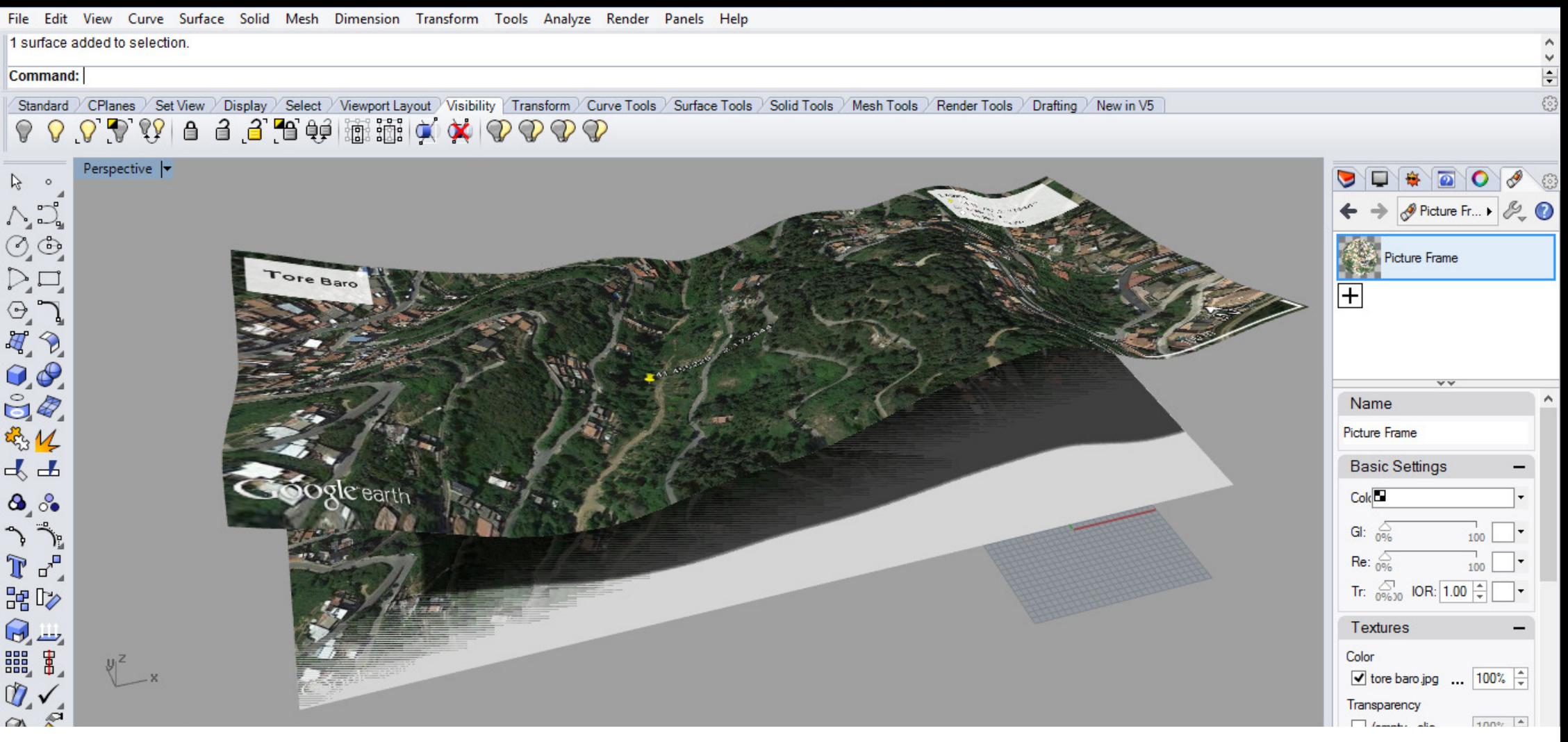

-Then we baked the mesh and gave it the texture of the site in Torre Baro.

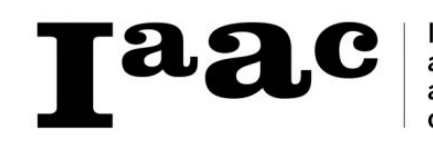

Institute for Lubna Alayeli advanced Giuseppe di Domenico architecture Diego Ramírez of Catalonia Borislav Schalev

File Edit View Curve Surface Solid Mesh Dimension Transform Tools Analyze Render Panels Help

## Command: Hide

## **Command:**

Standard CPlanes Set View Display Select / Viewport Layout / Visibility | Transform / Curve Tools / Surface Tools / Solid Tools / Mesh Tools / Render Tools / Drafting / New in V5 白己日申调调文文 QQ  $\bigcirc$ ₿  $\mathbb{Q}$  $\mathcal{D} \mathcal{D} \mathcal{D}$ ♀  $\Omega$ 

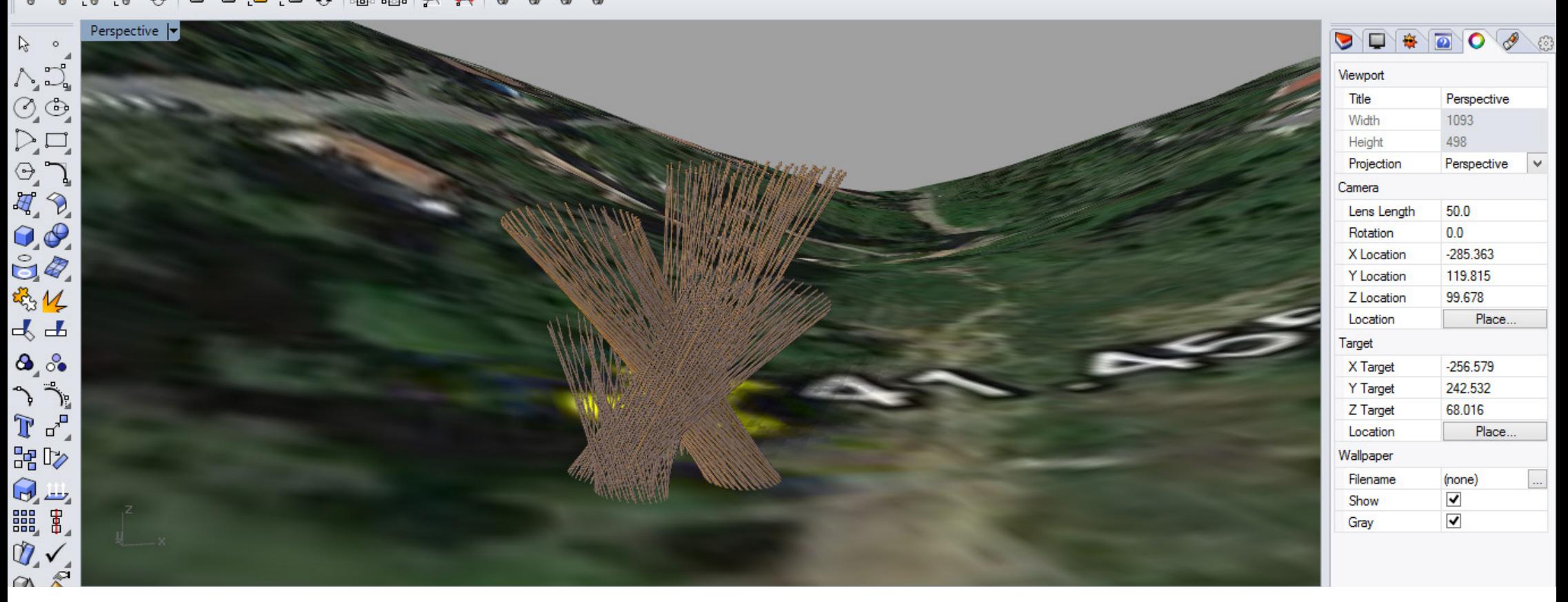

 $\hat{\zeta}$  )  $\left| \div \right|$ 

ි

-We inserted our project in the reference point, and selected altogether with the project; after we put the command "earthancherpoint", we set the coordinates and referenced our point to it. Finally we selected our point with the project and exported the selected as a .kmz file.

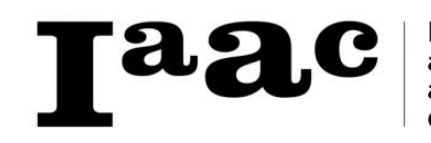

Institute for advanced architecture of Catalonia

Lubna Alayeli Giuseppe di Domenico Diego Ramírez Borislav Schalev

File Edit View Curve Surface Solid Mesh Dimension Transform Tools Analyze Render Panels Help

Display mode set to "Rendered".

## **Command:**

/ Display / Select / Viewport Layout / Visibility / Transform / Curve Tools / Surface Tools / Solid Tools / Mesh Tools / Render Tools / Drafting / New in V5 Standard CPlanes Set View

画期に×♀♀♀♀  $66$   $^{\circ}$   $^{\circ}$   $^{\circ}$ ୍ଚ୍ଚ  $\Omega$  $\bullet$ € ♀

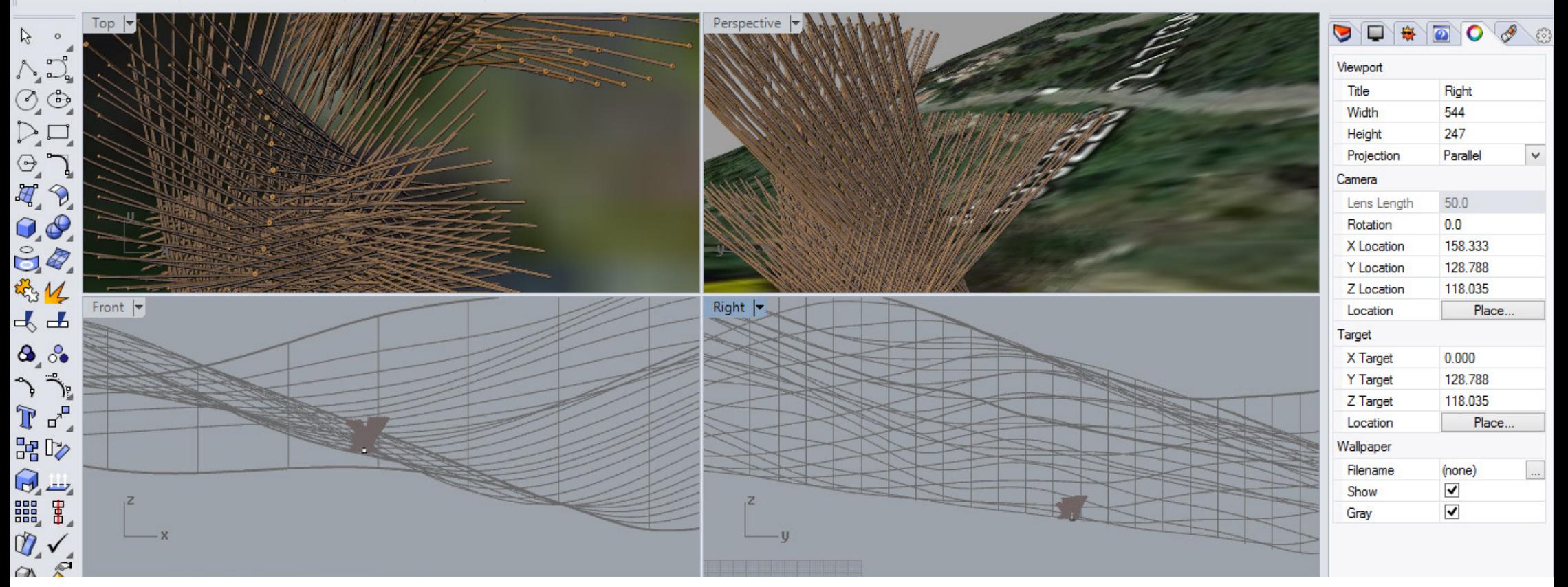

 $\hat{\zeta}$  $\left| \div \right|$ 

€

-We opened the .kmz file in Google earth and it showed us our project in the correct location.

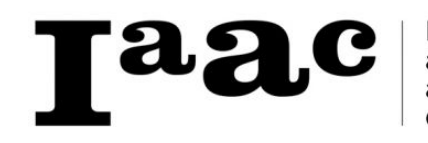

Institute for Lubna Alayeli advanced Giuseppe di Domenico architecture Diego Ramírez of Catalonia Borislav Schalev

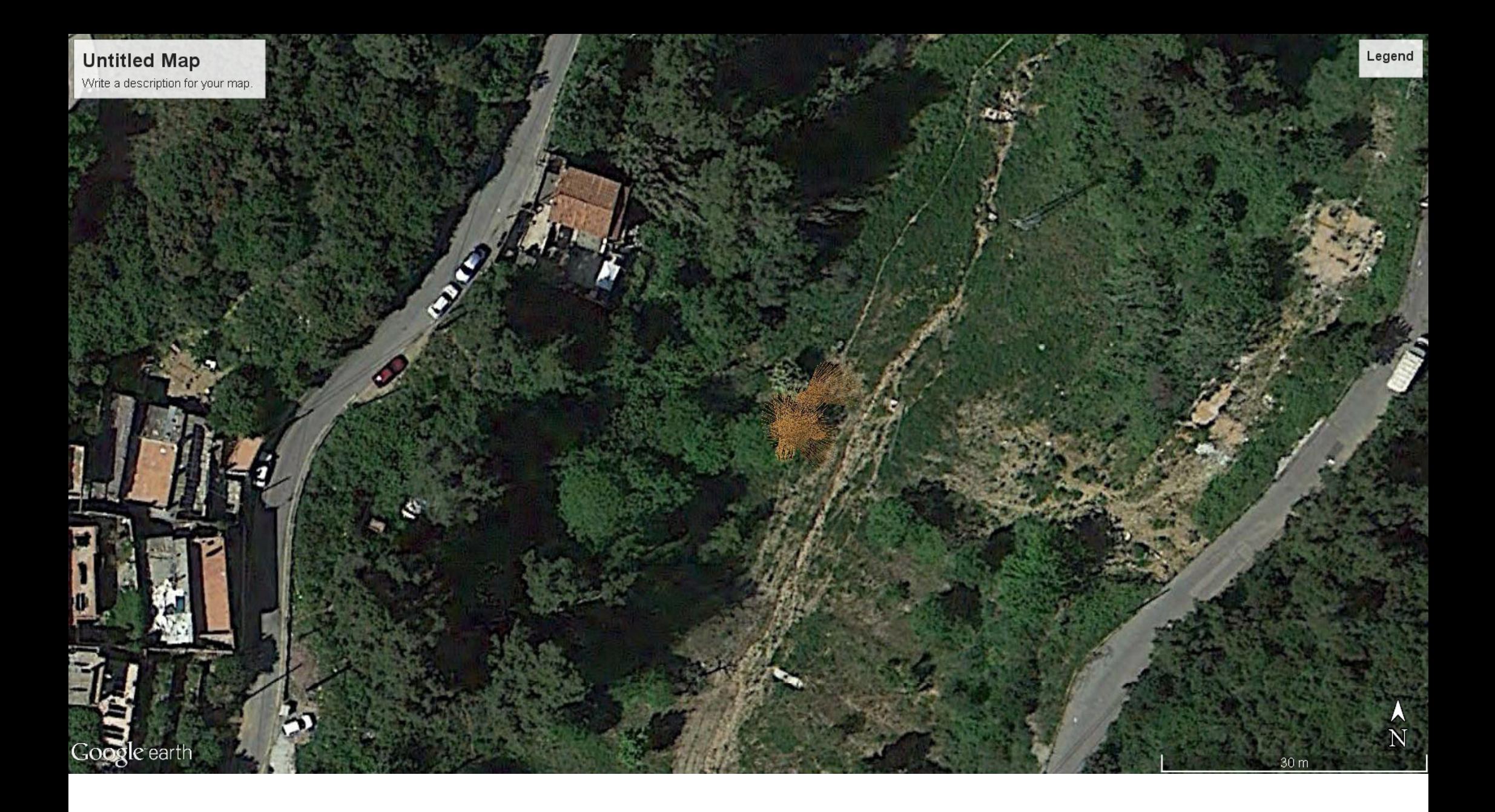

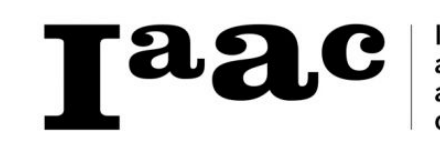

Institute for<br>advanced<br>architecture<br>of Catalonia Lubna Alayeli Giuseppe di Domenico Diego Ramírez Borislav Schalev

 $10<sub>0</sub>$ 

Google earth

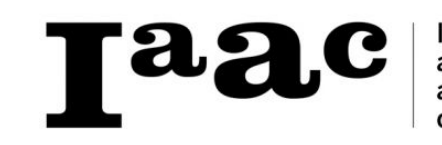

Institute for<br>advanced<br>architecture<br>of Catalonia

Lubna Alayeli Giuseppe di Domenico Diego Ramírez Borislav Schalev

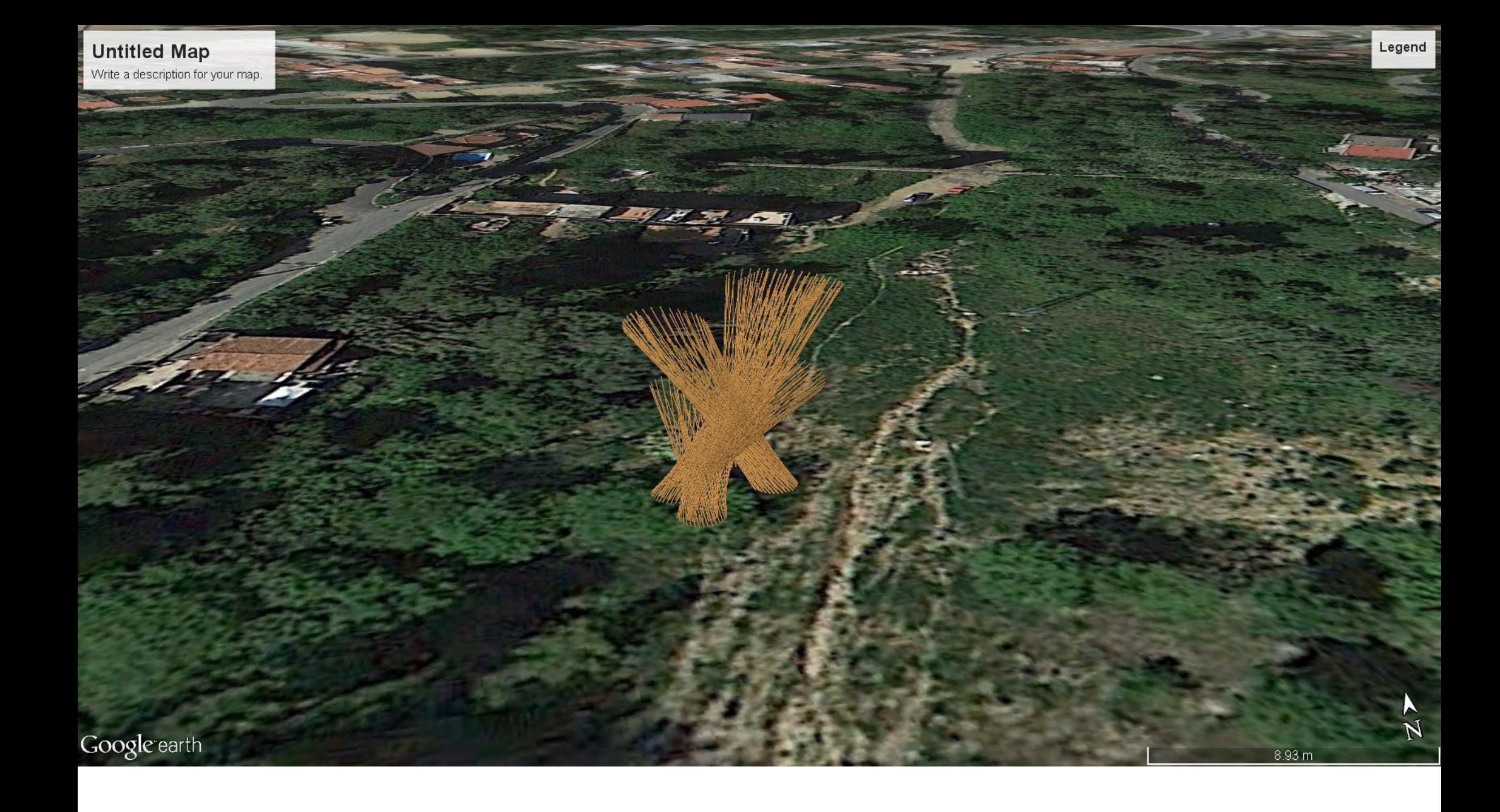

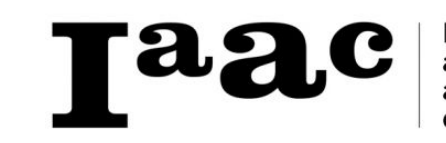

Institute for<br>advanced<br>architecture<br>of Catalonia Lubna Alayeli Giuseppe di Domenico Diego Ramírez Borislav Schalev

 $z_{\geq}$ 

 $10<sub>m</sub>$ 

Google earth

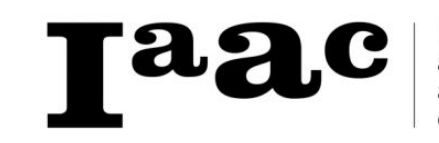

Institute for<br>advanced<br>architecture<br>of Catalonia

Lubna Alayeli Giuseppe di Domenico Diego Ramírez Borislav Schalev